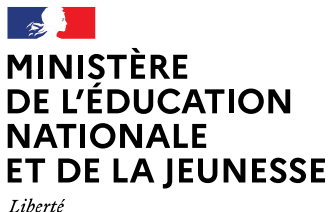

Liberté<br>Égalité<br>Fraternité

# **Téléservice Parcours Inclusif LPI Version 3.3.2**

#### **Sommaire**

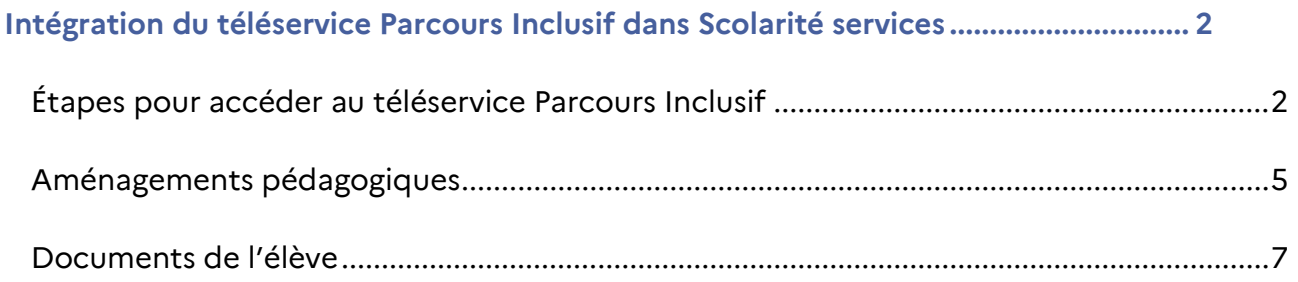

## <span id="page-1-0"></span>Intégration du téléservice Parcours Inclusif dans Scolarité services

### <span id="page-1-1"></span>Étapes pour accéder au téléservice Parcours Inclusif

Depuis le 10 juillet les parents ont accès au nouveau téléservice Parcours Inclusif dans Scolarité services.

Ce nouveau service permet aux responsables légaux de visualiser les différents aménagements pédagogiques mis en place pour leurs enfants pour le premier et second degré.

En arrivant sur **ÉduConnect,** les responsables doivent d'abord sélectionner leur **profil entre responsable d'élève et élève.**

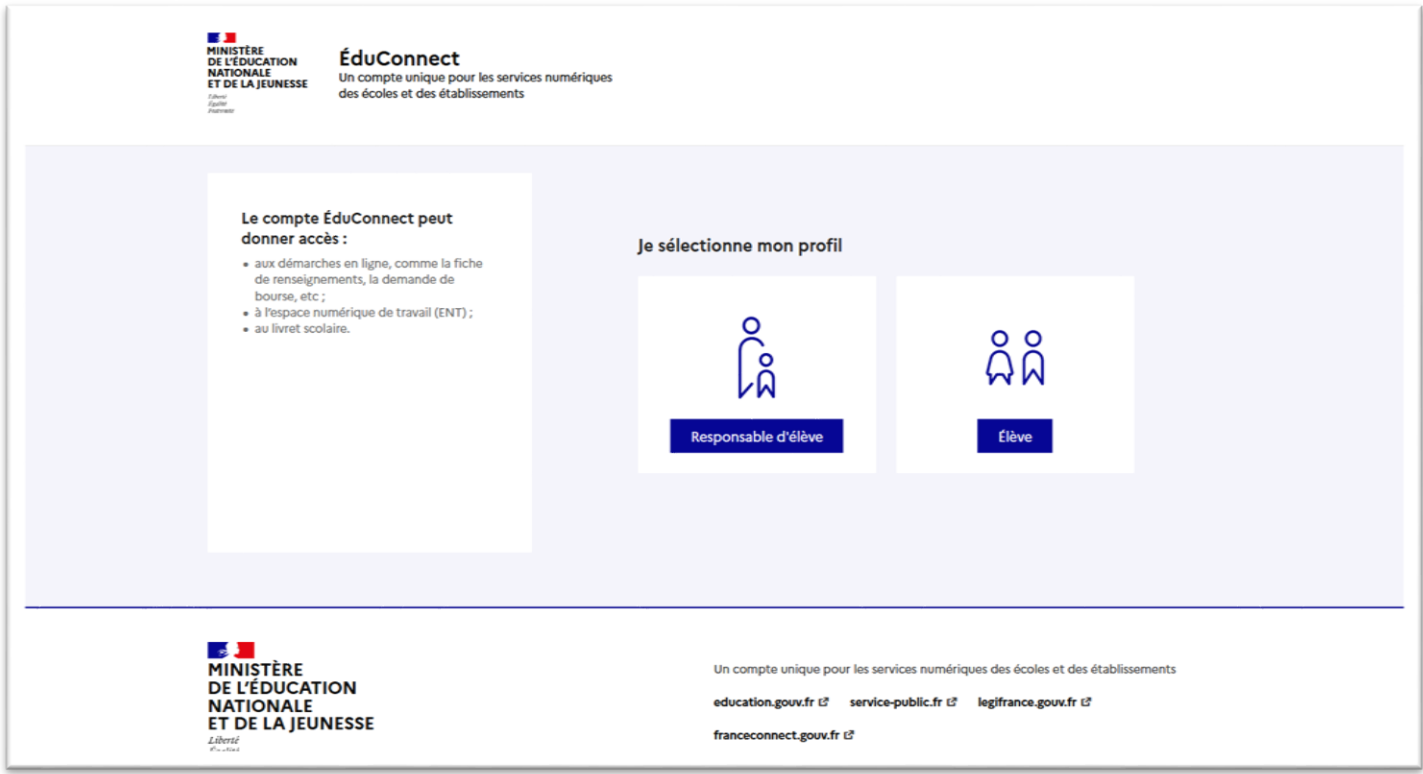

Après avoir cliqué sur **«responsable d'élève»,** ils doivent indiquer leur identifiant et mot de passe.

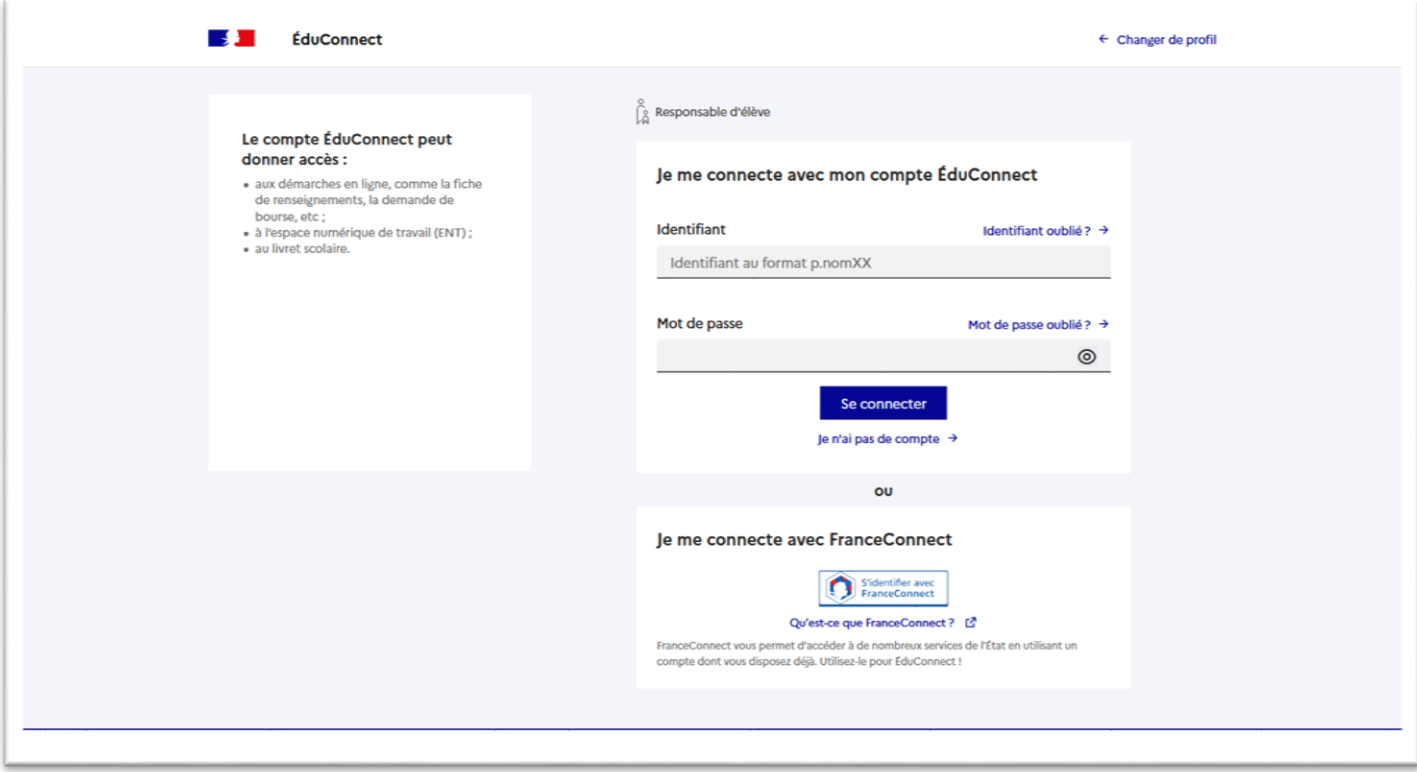

Après s'être identifié, le responsable arrive sur la **page d'accueil d'ÉduConnect.**

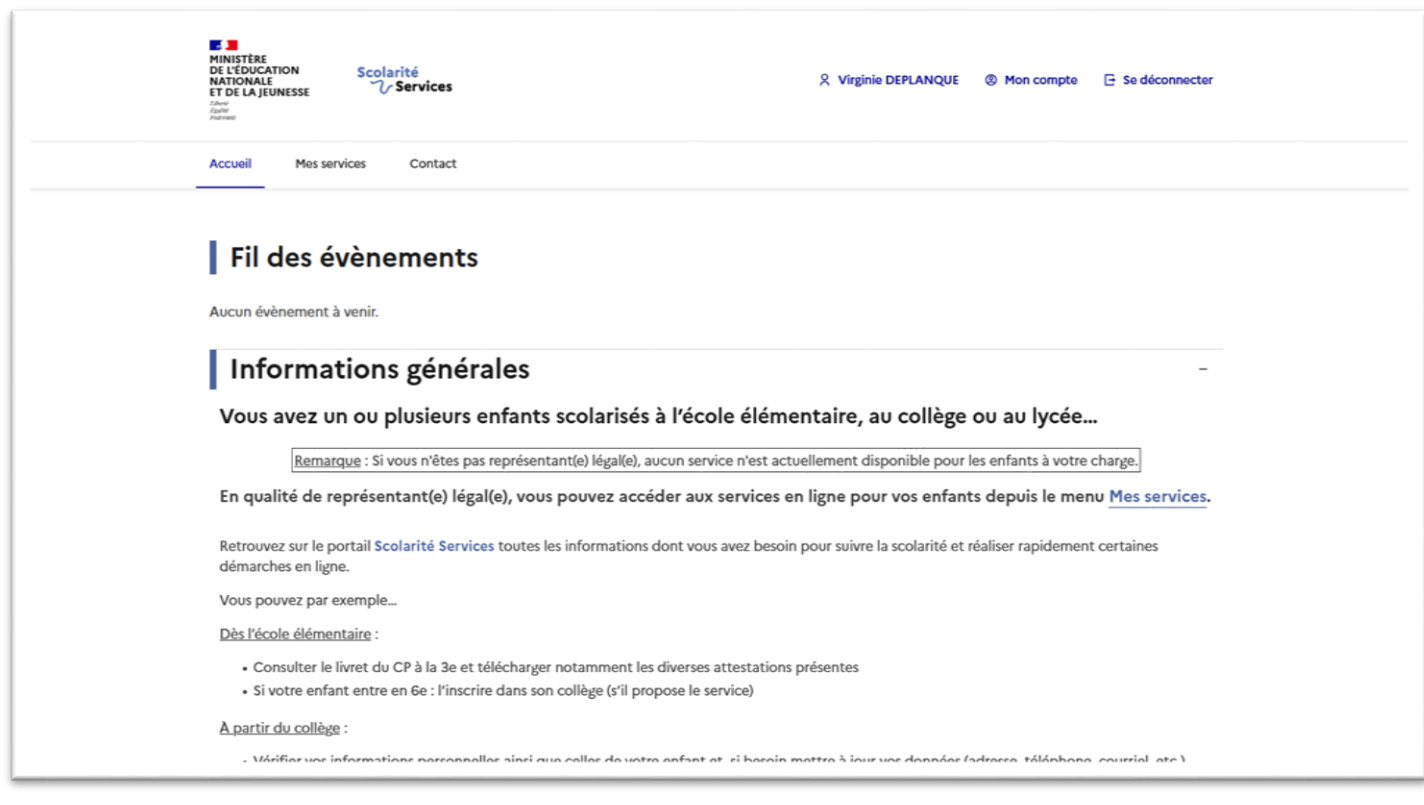

Le responsable doit cliquer ensuite sur **«Mes services»** pour accéder à la liste des services disponibles pour son enfant.

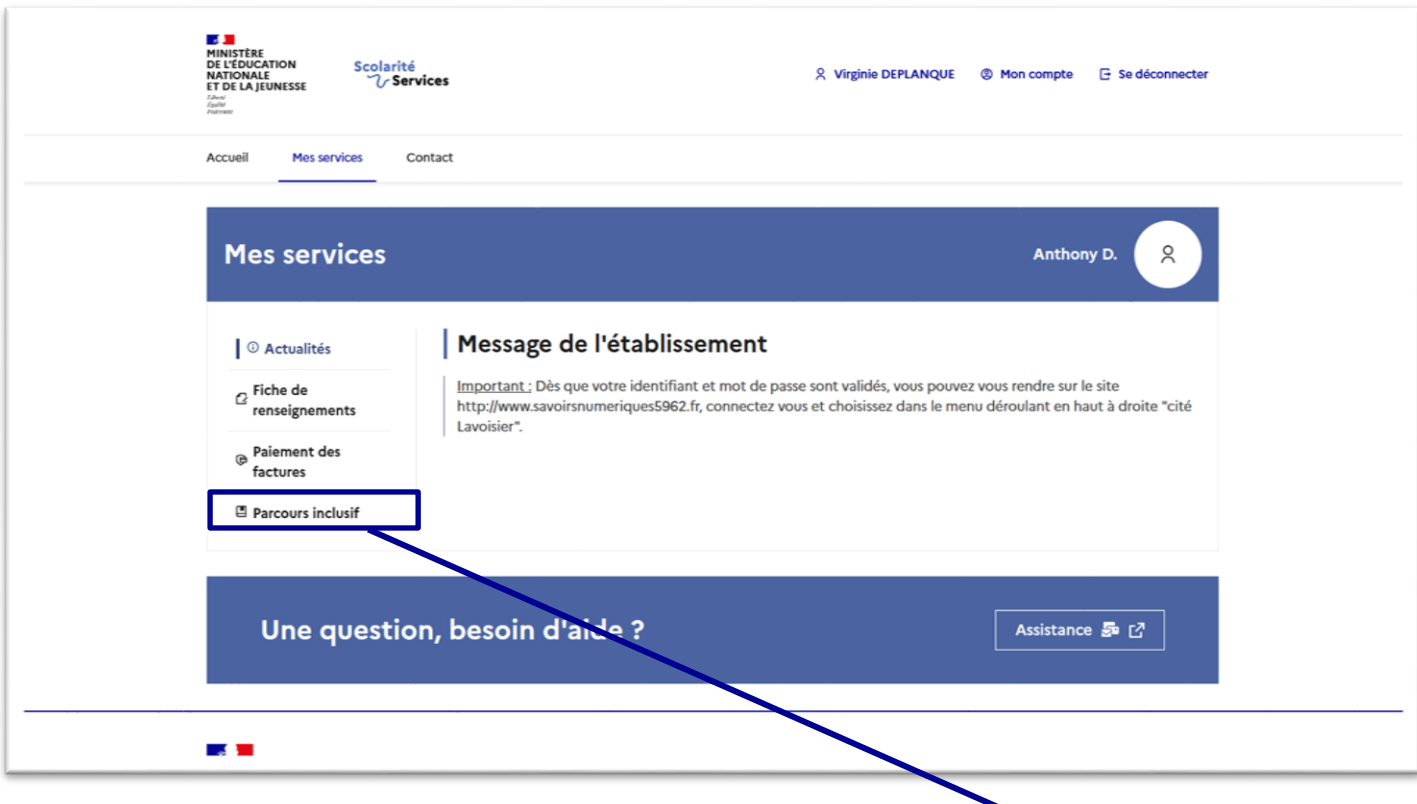

Pour accéder au téléservice Parcours Inclusif, il doit ensuite cliquer sur **«Parcours inclusif»**

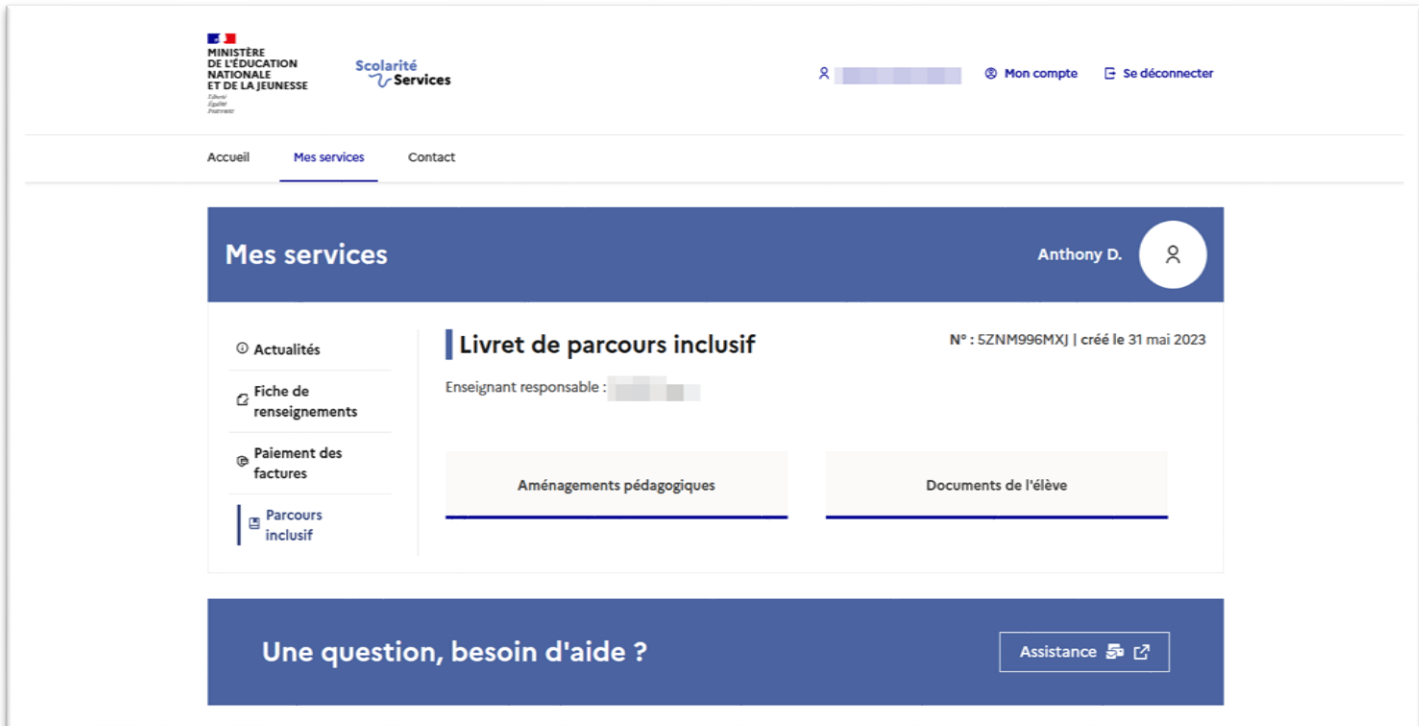

Dans le cas où l'élève associé au compte n'a **pas de livret sur LPI,** le menu **«Parcours inclusif» n'est pas présent.**

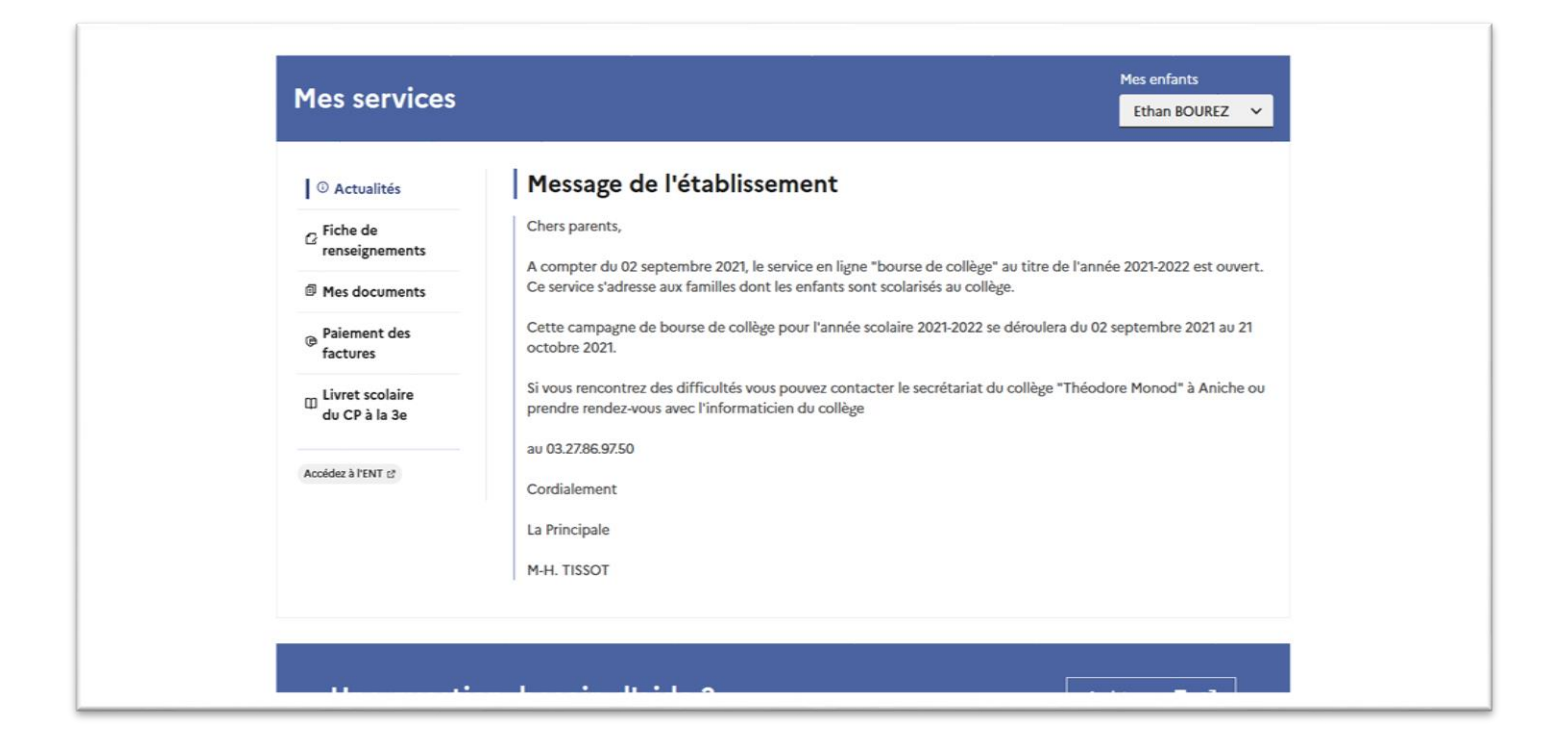

#### <span id="page-4-0"></span>Aménagements pédagogiques

En cliquant sur «Aménagements pédagogiques », le responsable peut voir tous les aménagements mis en place sur le LPI pour son enfant, sous forme d'onglet et de menus déroulants.

Par défaut, c'est le premier domaine et sa première catégorie qui sont ouverts.

Les domaines et catégories possibles :

#### **Méthodes et outils pour apprendre**

- Organisation spatiale temporelle et matérielle
- Communication
- Adaptations méthodologiques
- **Formation de la personne et du citoyen**
	- Formation de la personne et du citoyen
- **Disciplines**
	- Français, histoire-géographie et langues vivantes étrangères
	- Mathématiques et sciences
	- Disciplines artistiques et EPS
	- Enseignements professionnels

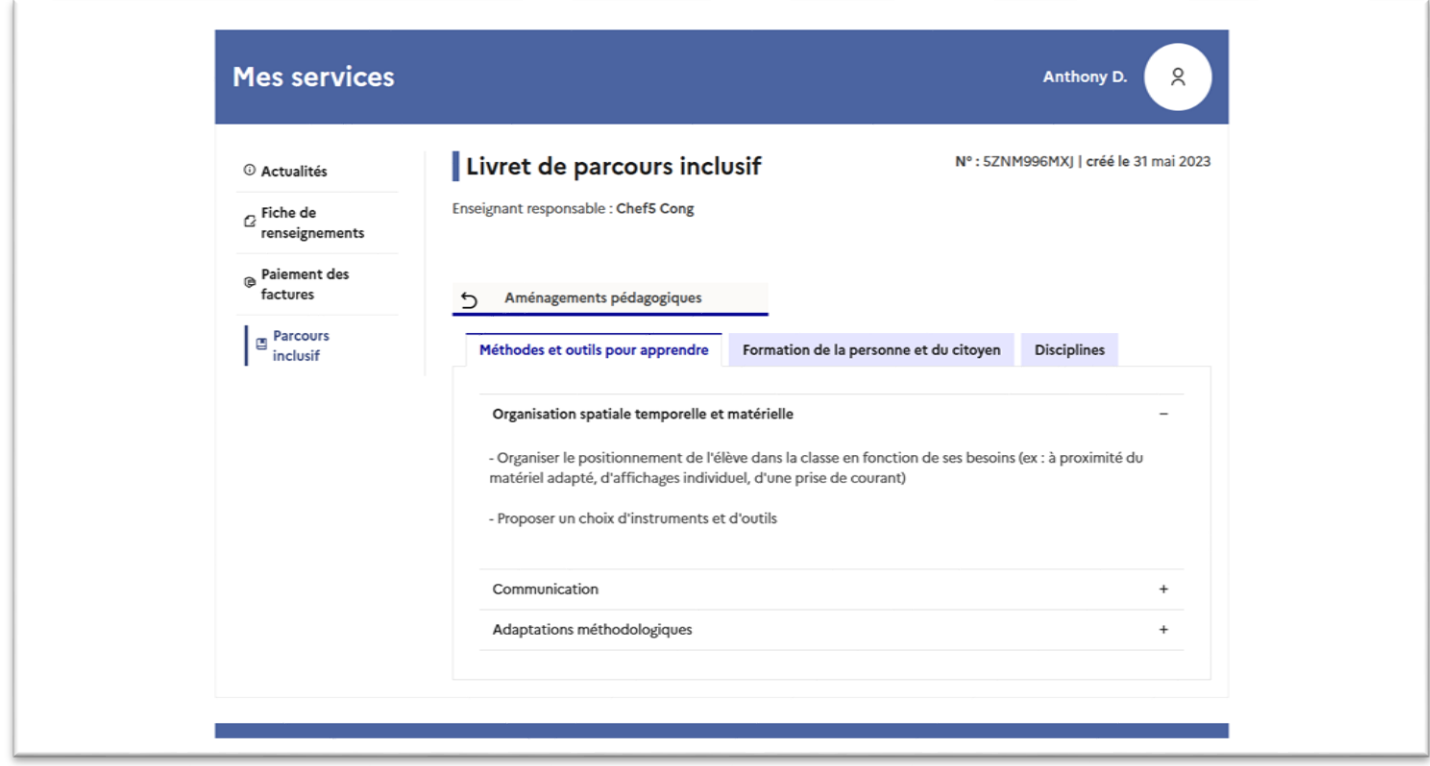

Dans un domaine, si on clique sur une autre catégorie, l'ancienne catégorie se ferme et la nouvelle s'ouvre.

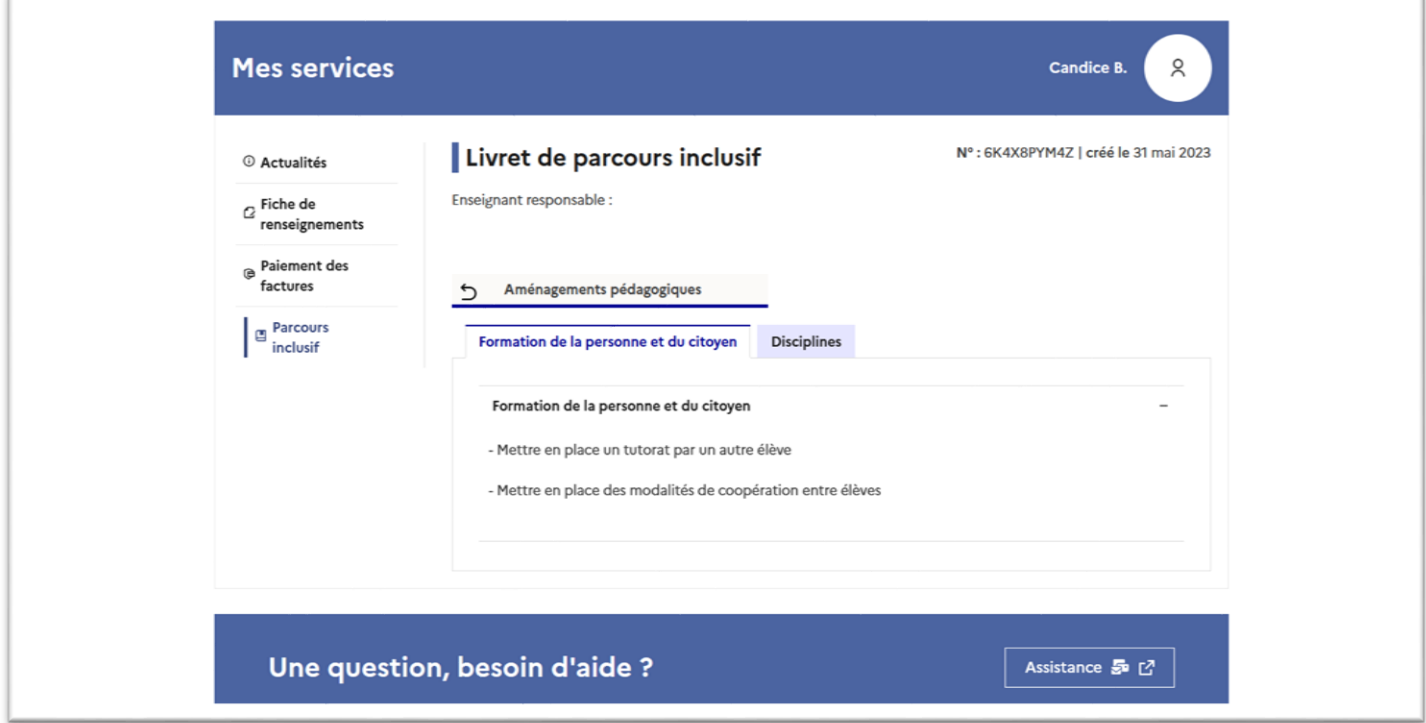

Si un domaine n'a aucun aménagement, son onglet n'apparaît pas dans la liste.

Pareil pour les catégories, si elles ne contiennent aucun aménagement, elles n'apparaissent pas.

Dans le cas où l'élève n'a aucun aménagement, le message **«Aucun aménagement n'a été renseigné»** s'affiche.

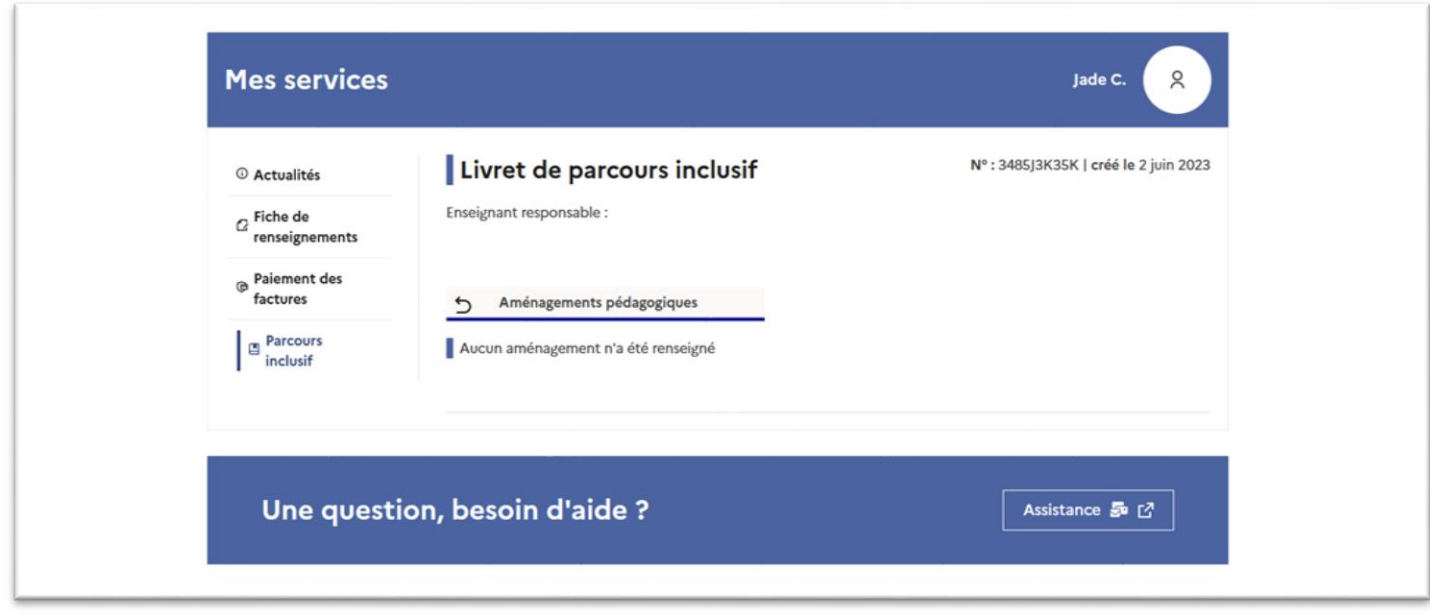

#### <span id="page-6-0"></span>Documents de l'élève

En arrivant sur le menu «Parcours inclusif », le responsable peut voir la liste des documents de son élève en cliquant sur « Documents de l'élève».

Les documents actuellement possibles sont PPRE, PAP, PPS et GEVA-Sco 1<sup>re</sup> demande.

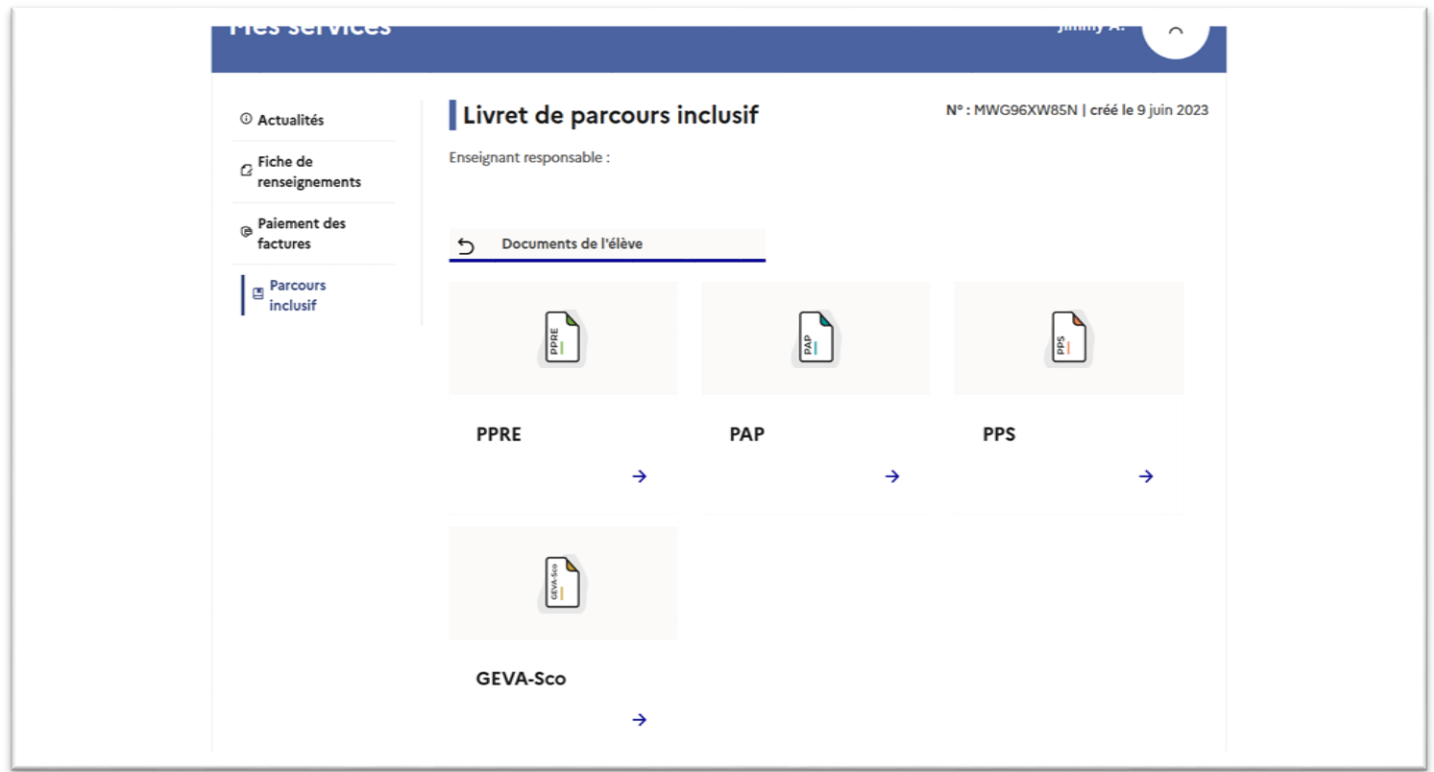

Le responsable peut afficher le détail de chaque document en cliquant dessus.

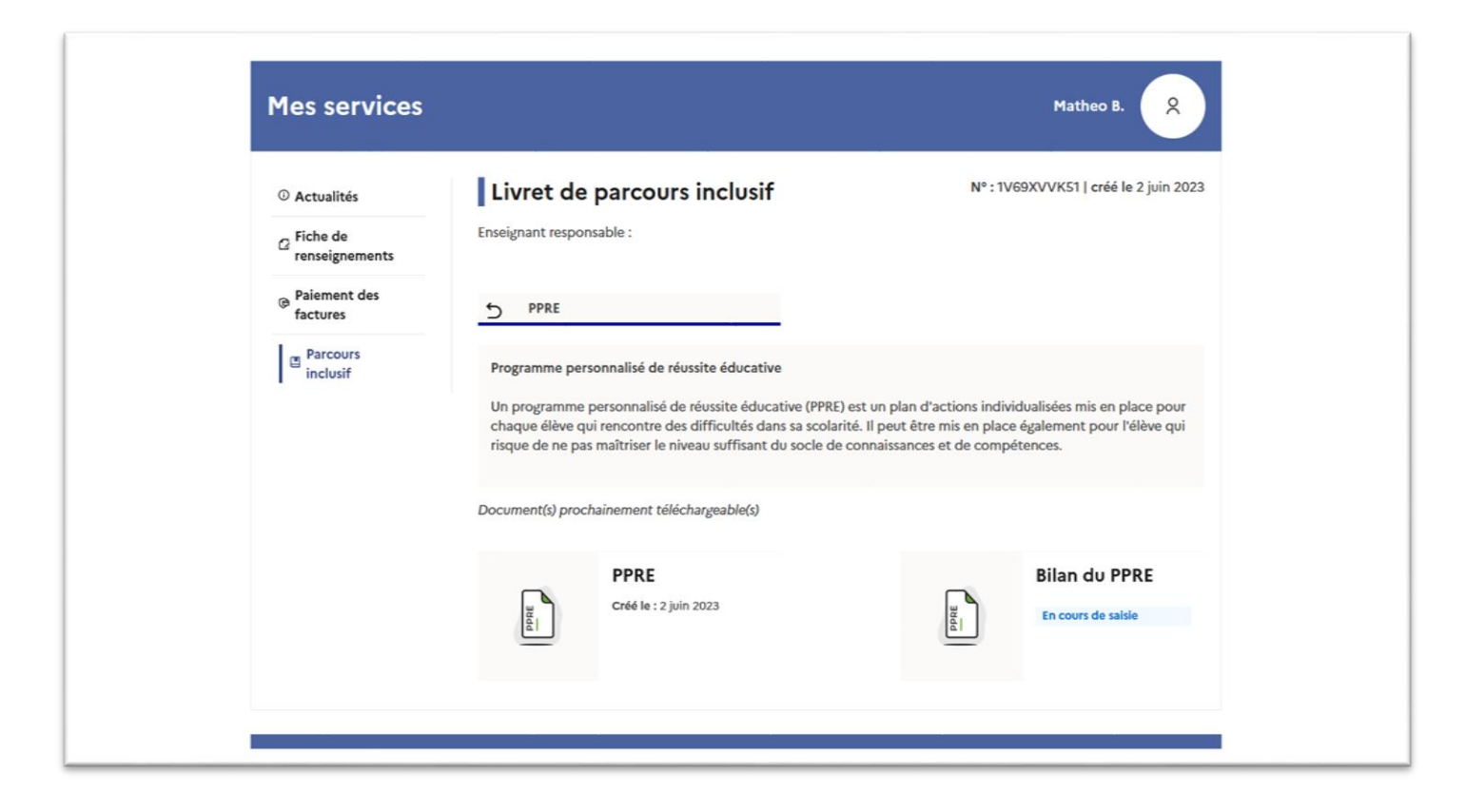

Pour chaque document, on affiche **le nom complet du document, sa description, l'état du document et de son éventuel bilan.**

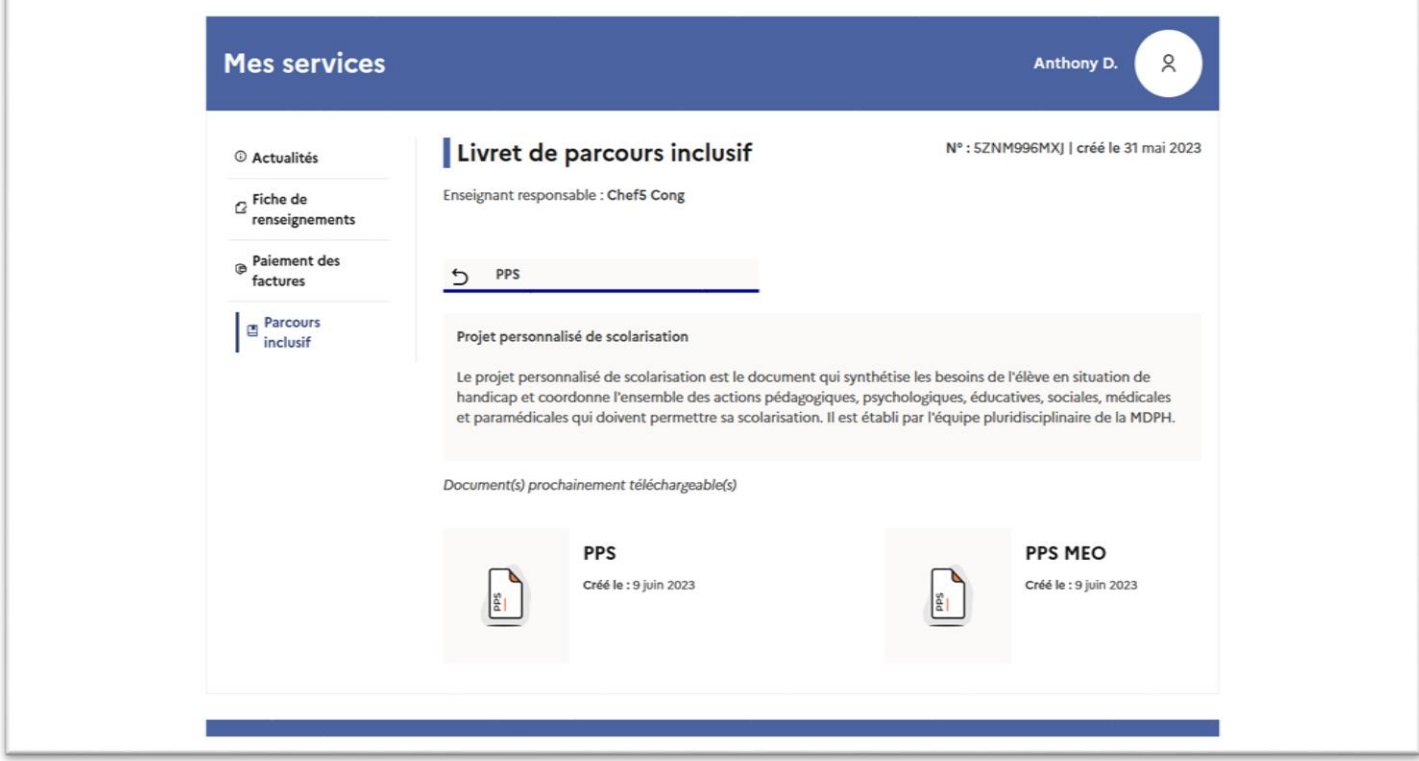